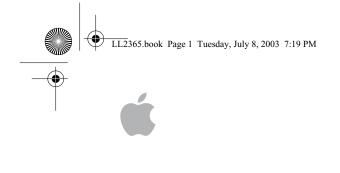

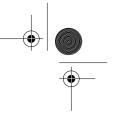

Apple Wireless Mouse User's Guide

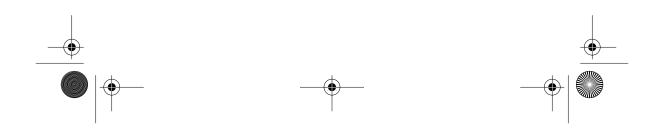

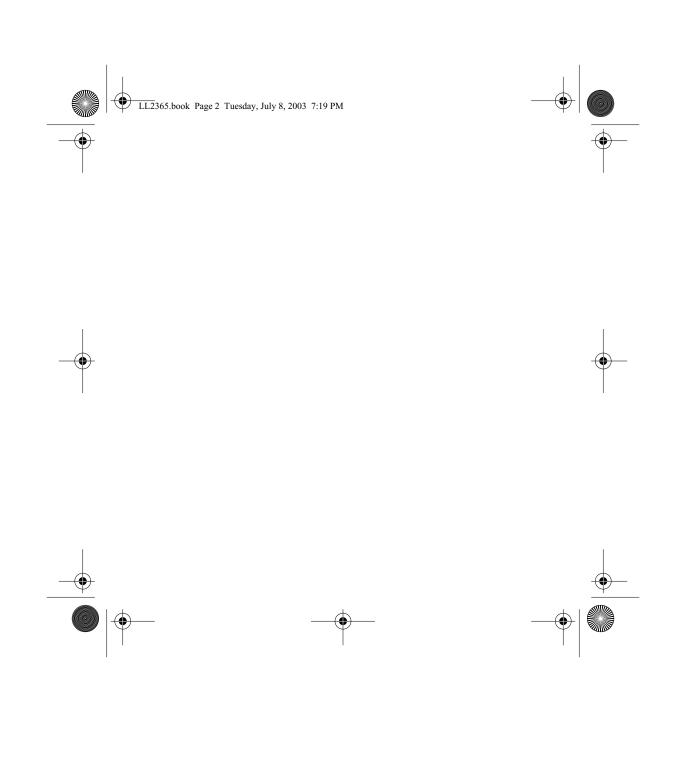

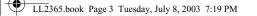

# Congratulations on purchasing your Apple Wireless Mouse. Use the information in this booklet to quickly set up and use your new mouse.

## **Apple Wireless Mouse Features**

Your Apple Wireless Mouse uses Bluetooth to communicate with your computer within a 30-foot range. Bluetooth is a specification for wireless data transmission.

## **Getting Started**

## To set up your Apple Wireless Mouse, you need:

- A Macintosh with a built-in Bluetooth module or an external USB Bluetooth Adapter. *Note:* If you computer didn't come with an internal Bluetooth module, you can purchase a Bluetooth USB Adapter from the Apple Store at store.apple.com.

3

- Two AA lithium batteries (included).
- The Wireless Keyboard & Mouse Software disc.
- A USB mouse.

LL2365.book Page 4 Tuesday, July 8, 2003 7:19 PM

## Setting Up Your Apple Wireless Mouse

To use your Apple Wireless Mouse, you have to set it up. This includes installing the batteries, installing firmware and software on your computer, and pairing your mouse and computer.

## Step 1: Installing batteries.

Your Apple Wireless Mouse comes with two lithium batteries. To install the batteries:

- 1 Turn the mouse over and remove the bottom cover.
- 2 Slide the batteries into the battery bay according to the illustration below.

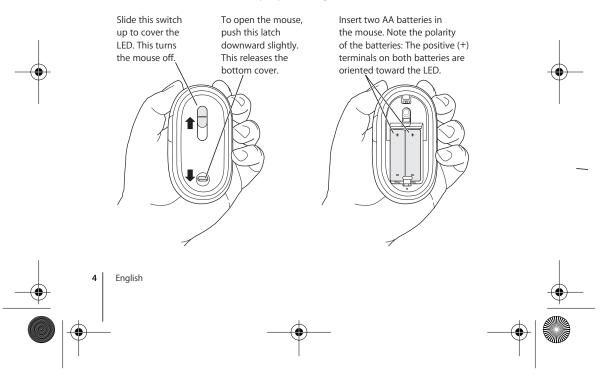

LL2365.book Page 5 Tuesday, July 8, 2003 7:19 PM

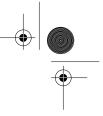

#### 3 Replace the bottom cover and turn the mouse off.

*Important:* Don't turn your mouse on until just before you are ready to set it up with your computer in Step 3. The LED on the back does not blink when the mouse is off.

For more information about batteries, see "About Your Battery" on page 9.

### Step 2: Installing firmware and software.

Use Software Update (located in Apple (d) menu/System Preferences) to upgrade your system software to the most recent version before you install firmware or software.

If your Macintosh doesn't have an internal Bluetooth module, plug the Bluetooth USB Adapter in to any available USB port on your computer. Use the *Wireless Keyboard & Mouse Software* disc that come with your mouse to install the firmware and software.

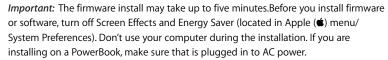

### To install the firmware:

1 Insert the Wireless Keyboard & Mouse Software disc that come with your mouse.

- 2 Double-click the Bluetooth Firmware Updater icon.
- 3 Follow the onscreen instructions.

Once the firmware is installed, leave the disc in the drive and install the software.

To install the software:

English

- 1 Double-click the KeyboardAndMouse.pkg icon.
- 2 Follow the onscreen instructions.

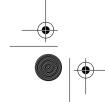

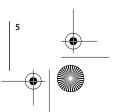

LL2365.book Page 6 Tuesday, July 8, 2003 7:19 PM

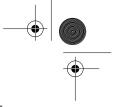

## Step 3: Pairing your computer and mouse.

Before you can use your Apple Wireless Mouse with your computer, you have to "pair" your mouse and computer. Pairing is a one time setup that allows your mouse and computer to communicate wirelessly with each other.

1 Slide the switch that covers the LED to turn the mouse on and expose the LED.

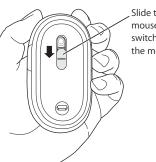

Slide this switch to turn the mouse on and off. When the switch uncovers the LED, the mouse is on.

- 2 Choose Apple ( )> System Preferences, and click Keyboard & Mouse.
- 3 Click Setup New Device.
- 4 Select Mouse from the list and click Continue.
- 5 Follow the onscreen instructions to pair your mouse and your computer.
- 6 Once you successfully set up your mouse, you can pair another device.

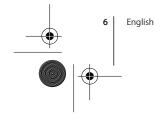

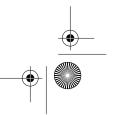

LL2365.book Page 7 Tuesday, July 8, 2003 7:19 PM

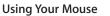

Because the Apple Wireless Mouse uses optical tracking technology, you can use it on most surfaces. Avoid clear, glossy, or intricately patterned surfaces and half-tone images. Nonreflective, opaque surfaces without repetitive patterns work best.

To click, press the front of the mouse.

If you run out of room and want to keep the mouse clicked while you lift it, click the mouse, then squeeze the sides with your thumb and fingers as you lift.

For information about ergonomics, health, and safety, visit the Apple ergonomics website at www.apple.com/about/ergonomics.

N

## Naming your Mouse

You can give your mouse a unique name when you pair it with your computer. You can also rename your mouse using the Keyboard & Mouse system preferences. Choose Apple ( $\bigstar$ ) > System Preferences, and click Keyboard & Mouse. Click the Bluetooth tab and enter a name in the dialog.

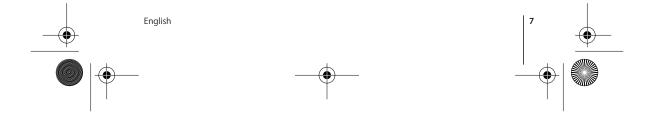

LL2365.book Page 8 Tuesday, July 8, 2003 7:19 PM

## **Adjusting Your Mouse**

- You can adjust the tension on your Apple Wireless Mouse.
- 1 Remove the battery bay cover on the rear of the mouse.
- 2 Move the button above the LED to adjust the tension.
  - For more tension, move the button toward the plus sign or to the left.
- For less tension, move the button toward the minus sign or to the right.
- 3 Replace the battery bay cover.

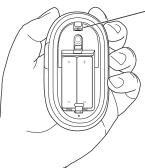

-Slide the switch to "+" for more tension, and "-" for less tension.

You can also adjust the Tracking Speed and Double-Click Speed.

- 1 Choose Apple (d) > System Preferences, and click Keyboard & Mouse.
- 2 Click the Mouse tab.
- 3 Adjust the tracking or double-click speed.

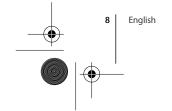

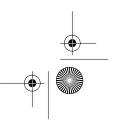

LL2365.book Page 9 Tuesday, July 8, 2003 7:19 PM

## About Your Battery

Your Apple Wireless Mouse comes with two lithium batteries, but you can also use alkaline and rechargeable AA batteries.

*Warning* When you replace the batteries, replace them all at the same time. In addition, don't mix battery types. With lithium batteries, don't open, install backwards, or expose to fire, high temperatures, or water.

## **Battery Indicator**

Use the Keyboard & Mouse system preferences to check the battery level indicator. Choose Apple ( $\bigstar$ ) > System Preferences, and click Keyboard & Mouse.

*Note:* To conserve battery power, turn your mouse off when it's not in use.

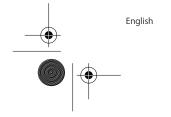

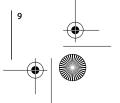

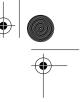

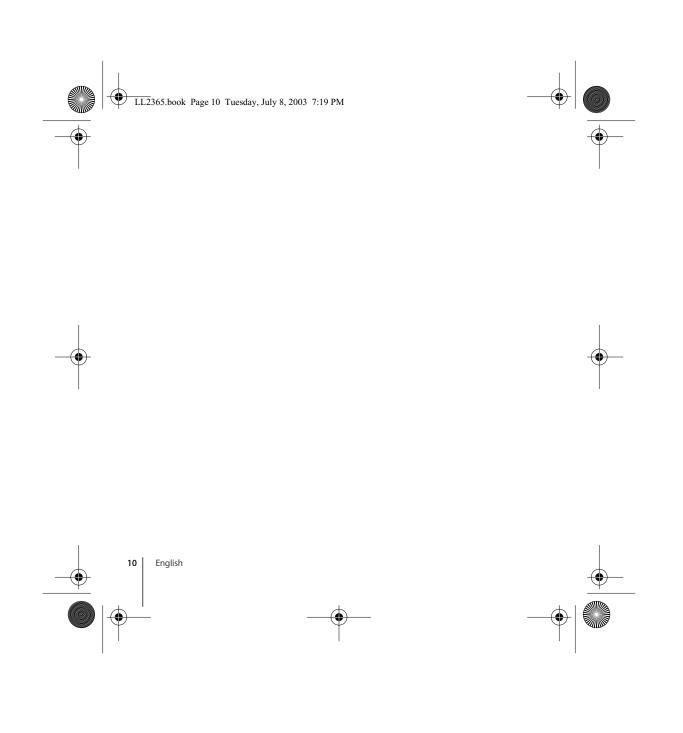

LL2365.book Page 25 Tuesday, July 8, 2003 7:19 PM

## Communications Regulation Information

This device complies with part 15 of the FCC rules. Operation is subject to the following two conditions: (1) This device may not cause harmful interference, and (2) this device must accept any interference received, including interference that may cause undesired operation. See instructions if interference to radio or television reception is suspected.

### **Radio and Television Interference**

The equipment described in this manual generates, uses, and can radiate radio-frequency energy. If it is not installed and used properly—that is, in strict accordance with Apple's instructions—it may cause interference with radio and television reception.

This equipment has been tested and found to comply with the limits for a Class B digital device in accordance with the specifications in Part 15 of FCC rules. These specifications are designed to provide reasonable protection against such interference in a residential installation. However, there is no guarantee that interference will not occur in a particular installation. You can determine whether your computer system is causing interference by turning it off.If the interference stops, it was probably caused by the computer or one of the peripheral devices.

If your computer system does cause interference to radio or television reception, try to correct the interference by using one or more of the following measures:

- Turn the television or radio antenna until the interference stops.
- Move the computer to one side or the other of the television or radio.
- Move the computer farther away from the television or radio.
- Plug the computer into an outlet that is on a different circuit from the television or radio.
  (That is, make certain the computer and the television or radio are on circuits controlled by different circuit breakers or fuses.)

If necessary, consult an Apple Authorized Service Provider or Apple. See the service and support information that came with your Apple product. Or, consult an experienced radio/ television technician for additional suggestions.

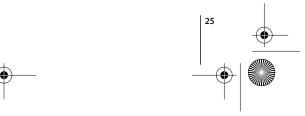

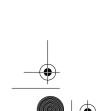

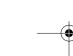

LL2365.book Page 26 Tuesday, July 8, 2003 7:19 PM

*Important:* Changes or modifications to this product not authorized by Apple Computer, Inc., could void the FCC compliance and negate your authority to operate the product. This product was tested for FCC compliance under conditions that included the use of Apple peripheral devices and Apple shielded cables

and connectors between system components. It is important that you use Apple peripheral devices and shielded cables and connectors between system components to reduce the possibility of causing interference to radios, television sets, and other electronic devices. You can obtain Apple peripheral devices and the proper shielded cables and connectors through an Apple-authorized dealer. For non-Apple peripheral devices, contact the manufacturer or dealer for assistance.

Responsible party (contact for FCC matters only): Apple Computer, Inc. Product Compliance, 1 Infinite Loop M/S 26-A, Cupertino, CA 95014-2084, 408-974-2000.

### Industry Canada Statement

This Class B device meets all requirements of the Canadian interference-causing equipment regulations.

Cet appareil numérique de la Class B respecte toutes les exigences du Règlement sur le matériel brouilleur du Canada.

#### **Battery Disposal Information**

Dispose of batteries according to your local environmental laws and guidelines.

#### Nederlands

Gebruikte batterijen kunnen worden ingeleverd bij de chemokar of in een speciale batterijcontainer voor klein chemisch afval (kca) worden gedeponeerd.

### VCCI Class B Statement

情報処理装置等電波障害自主規制について

この装置は、情報処理装置等電波障害自主規制協議 会 (VCCI) の基準に基づくクラス B 情報技術装置で す。この装置は家庭環境で使用されることを目的と していますが、この装置がラジオやテレビジョン受 信機に近接して使用されると、受信障害を引き起こ すことがあります。

取扱説明書に従って正しい取扱をしてください。

### Mouse Class 1 LED Information

The Apple optical mouse is a Class 1 LED product in accordance with IEC 60825-1 A1 A2.

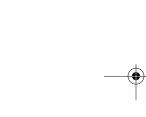

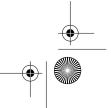

LL2365.book Page 27 Tuesday, July 8, 2003 7:19 PM

۲

۲

*Caution:* Use of controls or adjustments or performance of procedures other than those specified herein may result in hazardous radiation exposure. For your safety have this equipment serviced only by an Appleauthorized service provider.

**European Compliance Statement** This product complies with the requirements of European Directives 72/23/EEC and 89/336/EEC.

© 2003 Apple Computer, Inc. All rights reserved. Apple, the Apple logo, Mac, Macintosh, and Mac OS are trademarks of Apple Computer, Inc., registered in the U.S. and other countries.

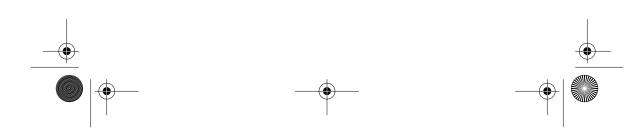

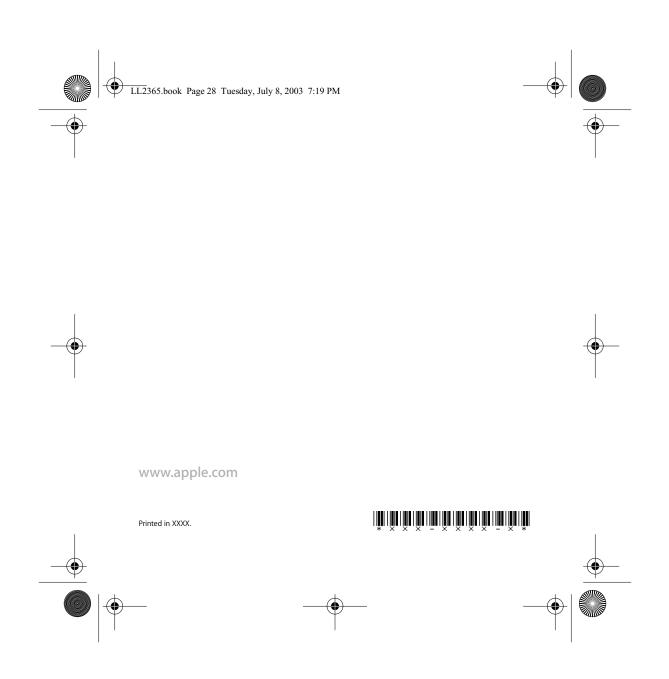